# **2023 年浙江省高校教师教育技术成果评比活动报名指南 操作中有任何问题,联系电话 19106851263**

### **步骤一 扫码申请为竞赛管理员**

**1. 扫码,请填写信息提交。**

**注意图形验证码有时间限制,容易失效。若失效,点击图形验证码,获取新的图 形验证码填写提交。**

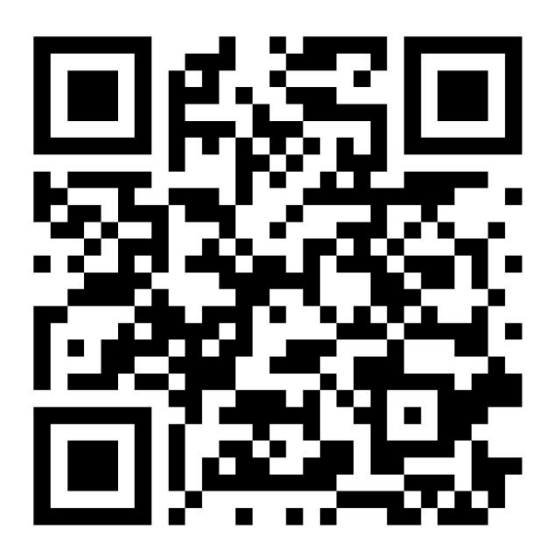

扫码获取权限

**2、内容填写完整后,点击提交;无需勾选创建校赛;身份证明材料请提交本校**

**工作证**

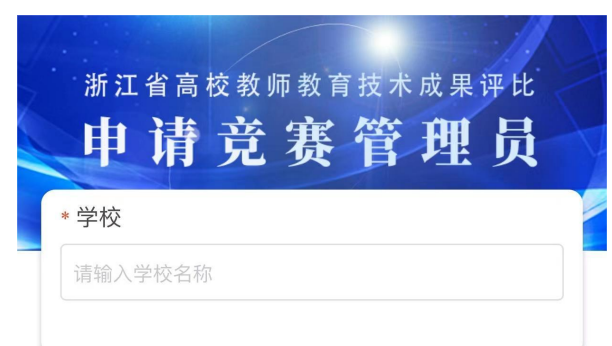

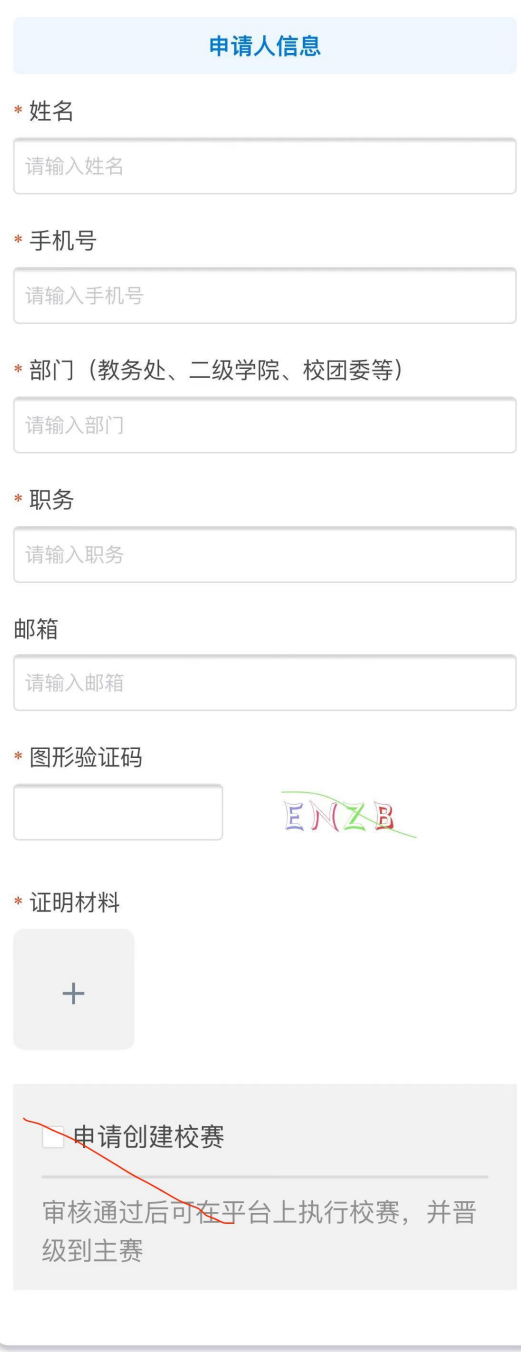

# **步骤二 登录**

#### **1. 打开网址 [http://zjmet.zju.edu.cn/](http://zjmet.zju.edu.cn/，点击首页登录，如图3；) 点击作品评审**

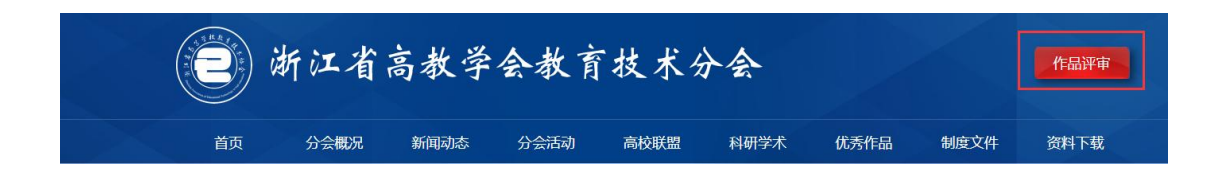

#### **2. 点击系列赛**

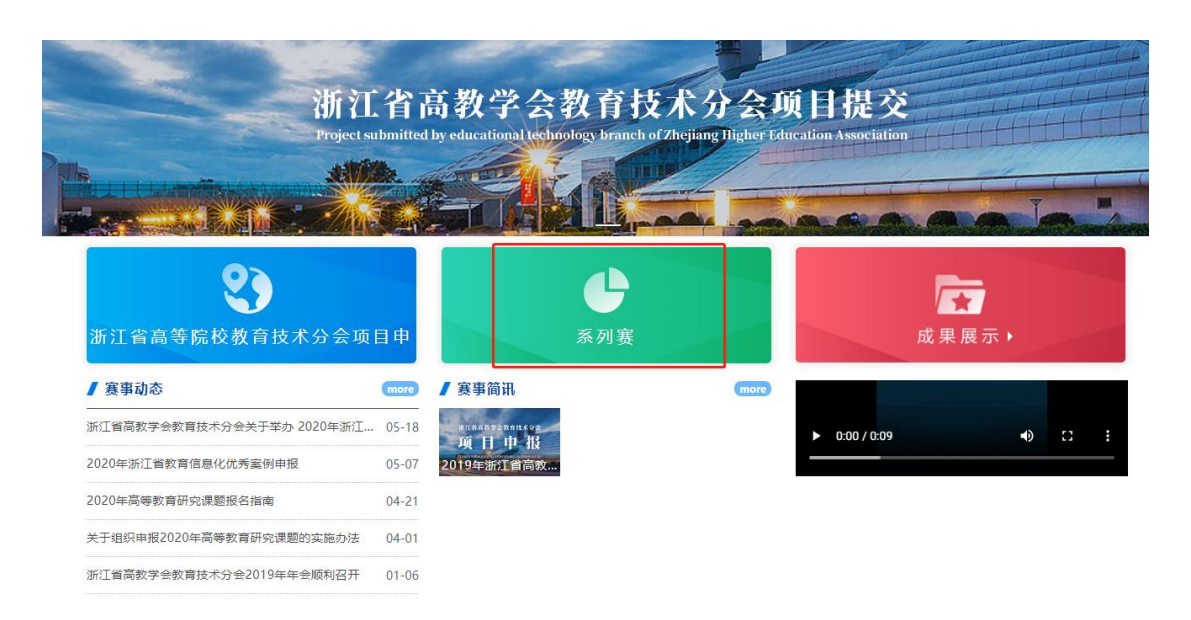

#### **3. 点击 2023 年浙江省高校教师教育技术成果评比活动**

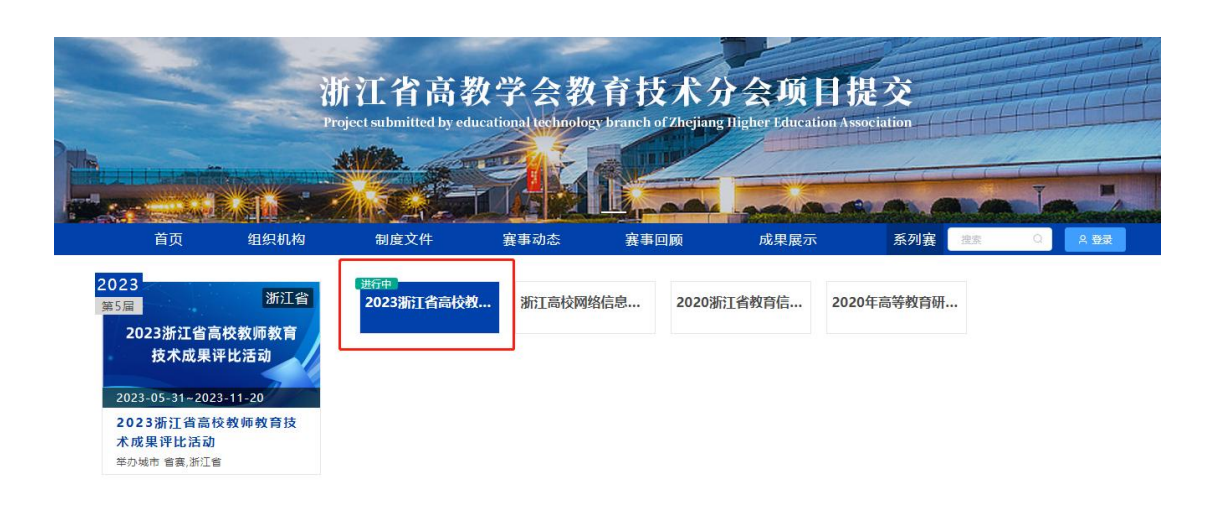

#### **4. 点击登录**

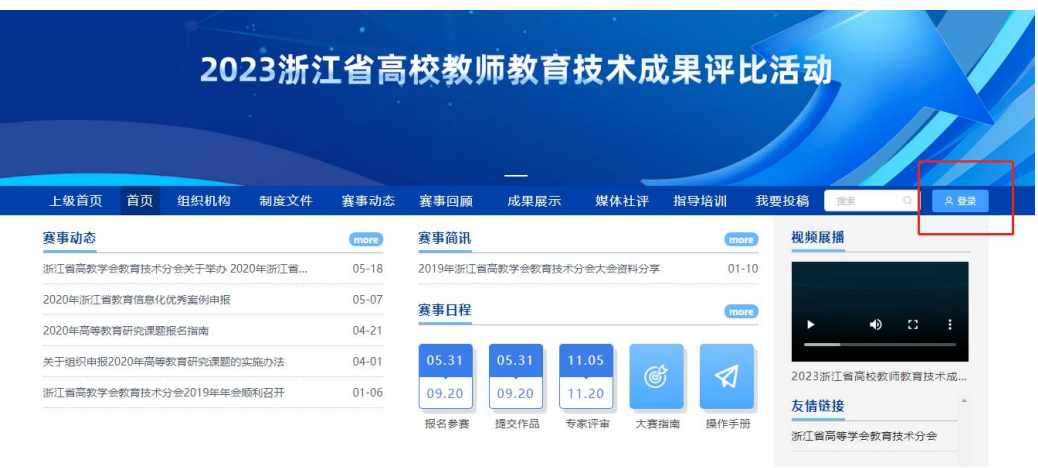

**2.账号登录,输入账号手机号,初始密码为手机号后六位数。若已登录过忘记密**

### **码的,点击短信登录**

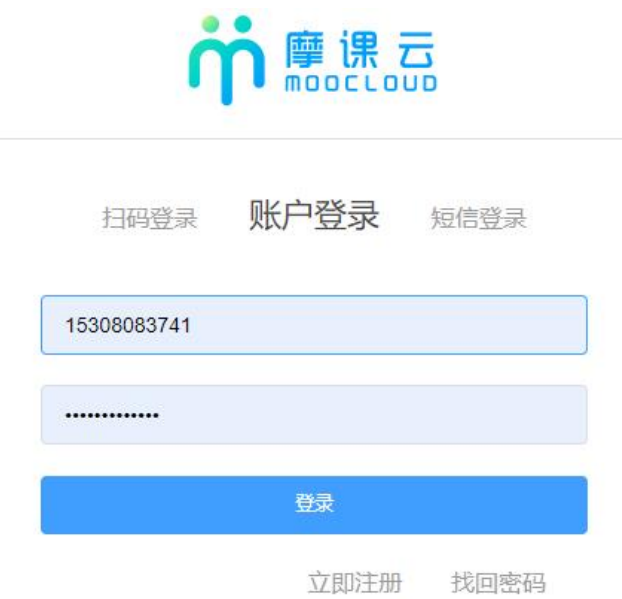

#### **1. 登录过后,点击我的竞赛**

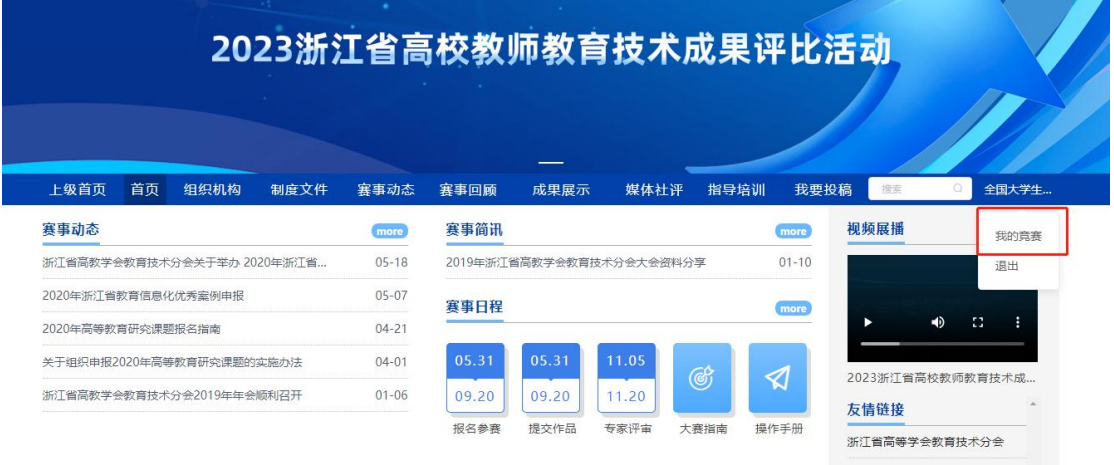

**2.选择浙江省高等教师教育技术成果评选活动管理员,点击竞赛管理-报名管理,**

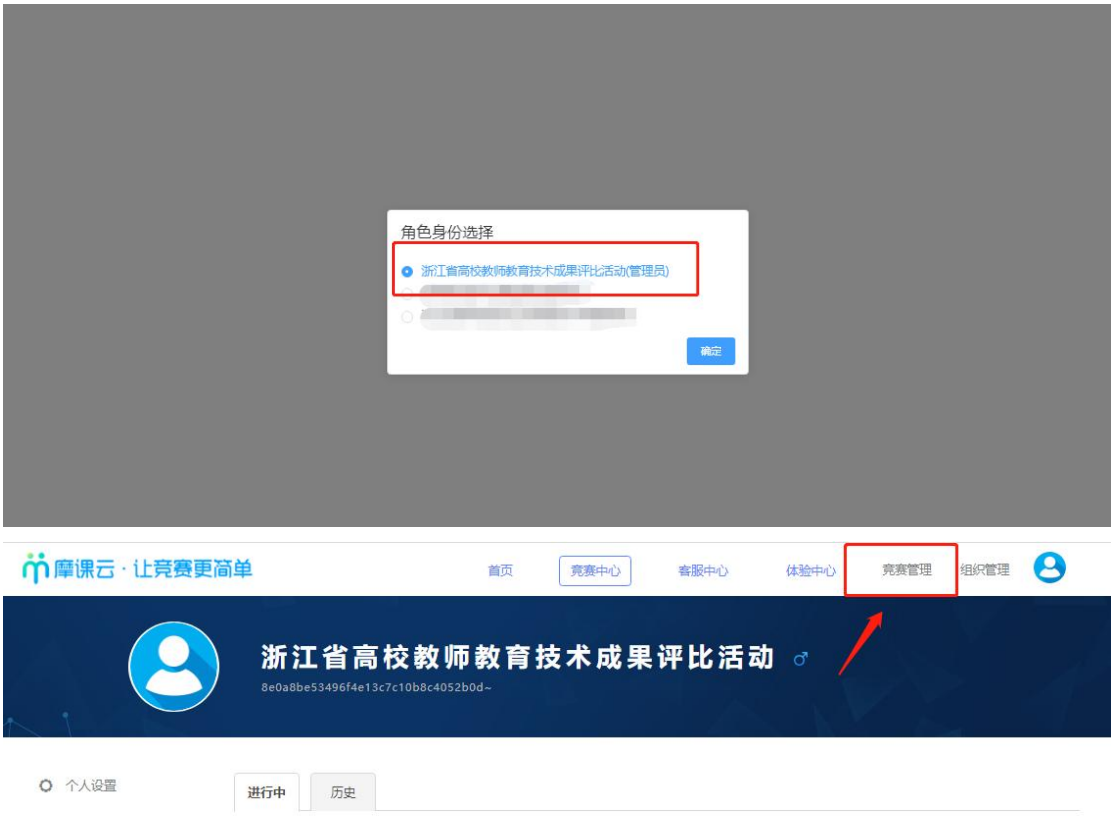

# **3、下载导入模板,导入报名表**

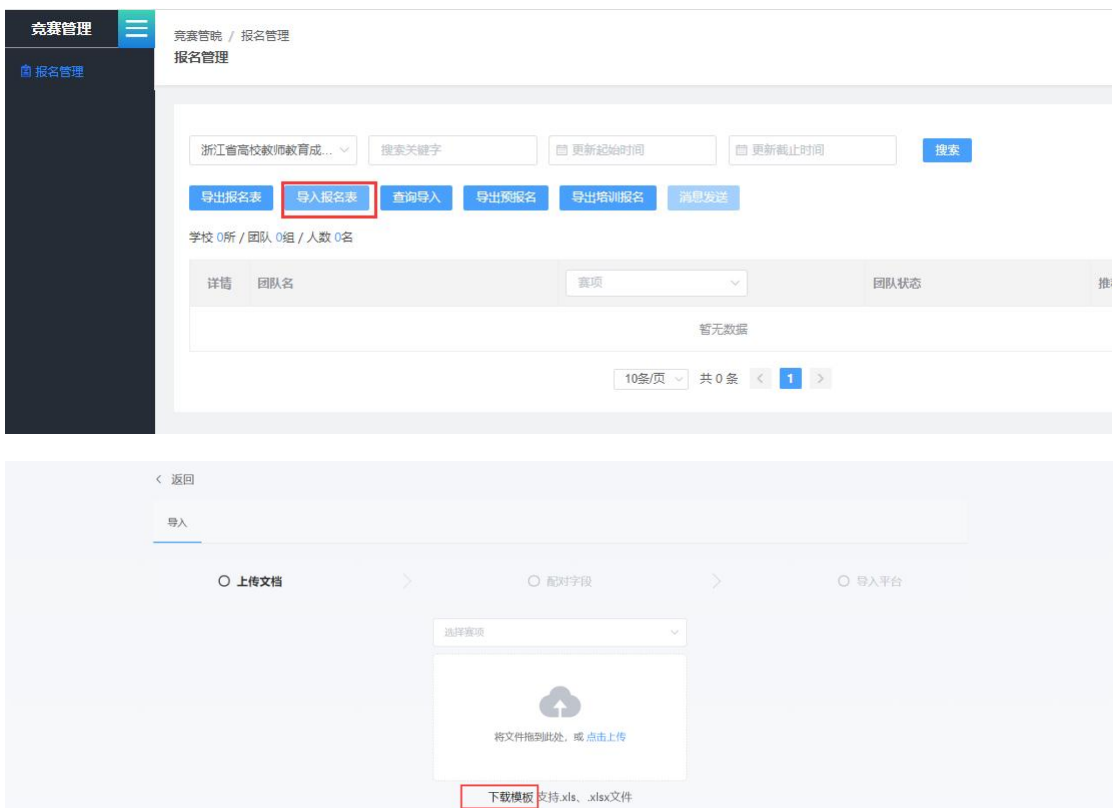

#### **4. 填写报名表信息**

|       |                      | С   |        |             |     |
|-------|----------------------|-----|--------|-------------|-----|
| 团队名称  | (领队/指导老师/团队成员)<br>身份 | 姓名  | 所在学校   | 手机号         | 团队码 |
| 林峰团队  | 指导老师                 | 顺xx | 浙汀师范大学 | 14400001111 |     |
| 林峰团队  | 领队                   | 林峰  | 浙江师范大学 | 14400001111 |     |
| 余露团队  | 领队                   | 余露  | 浙江师范大学 | 14400001111 |     |
| 杨雨晴团队 | 指导老师                 | 吴xx | 浙江师范大学 | 14400001111 |     |
| 杨雨晴团队 | 领队                   | 杨雨晴 | 浙江师范大学 | 14400001111 |     |
|       |                      |     |        |             |     |
|       |                      |     |        |             |     |

表 1

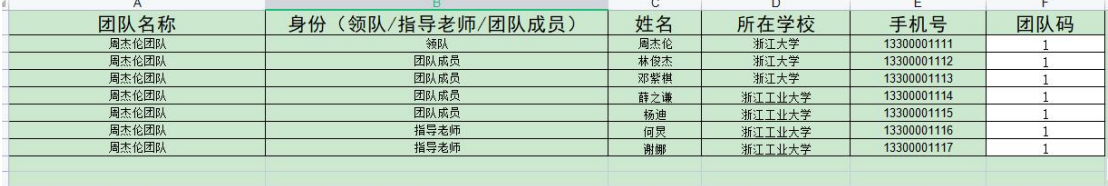

表 2

**根据下载的模板填写报名队伍信息,如上表**

**注意:**

**(1)、参赛人学校需和报名管理员一致,否则导入以后看不到报名的团队.**

**(2)、团队身份只有 3 种不要更改如表,若没有指导老师则这个团队里的团队 身份只有领队(领队是团队队长的意思)和团队成员。团队名统一命名"项目名 称"。团队码填写数字,没有具体要求,只要和团队名称对应,表明属于一个队 伍。**

**(3)、若只有一个人参加则领队是选手本人,填写方式如表 1:如"林峰团队", 林峰是选手,顾 xx 是"林峰团队"的指导教师,若无指导教师就删除本行,留 下选手本人一行作为一个队伍。如"余露团队"**

**(4)、若多人参加则领队是选手队长,填写方式如表 2:如"周杰伦团队", 周杰伦是队长;林俊杰、邓紫棋、薛之谦、杨迪是参赛队员;何炅、谢娜是"周 杰伦团队"指导教师(无指导教师就去掉这两行)。团队码都是 1,属于一个队 伍。**

**5.填写好报名表信息,选择字段匹配系统字段,匹配成功点击提交**

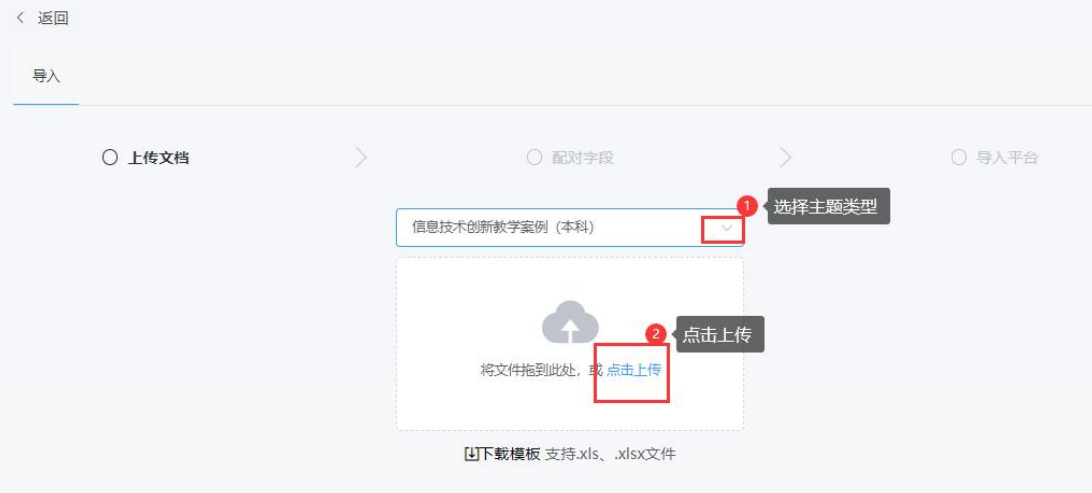

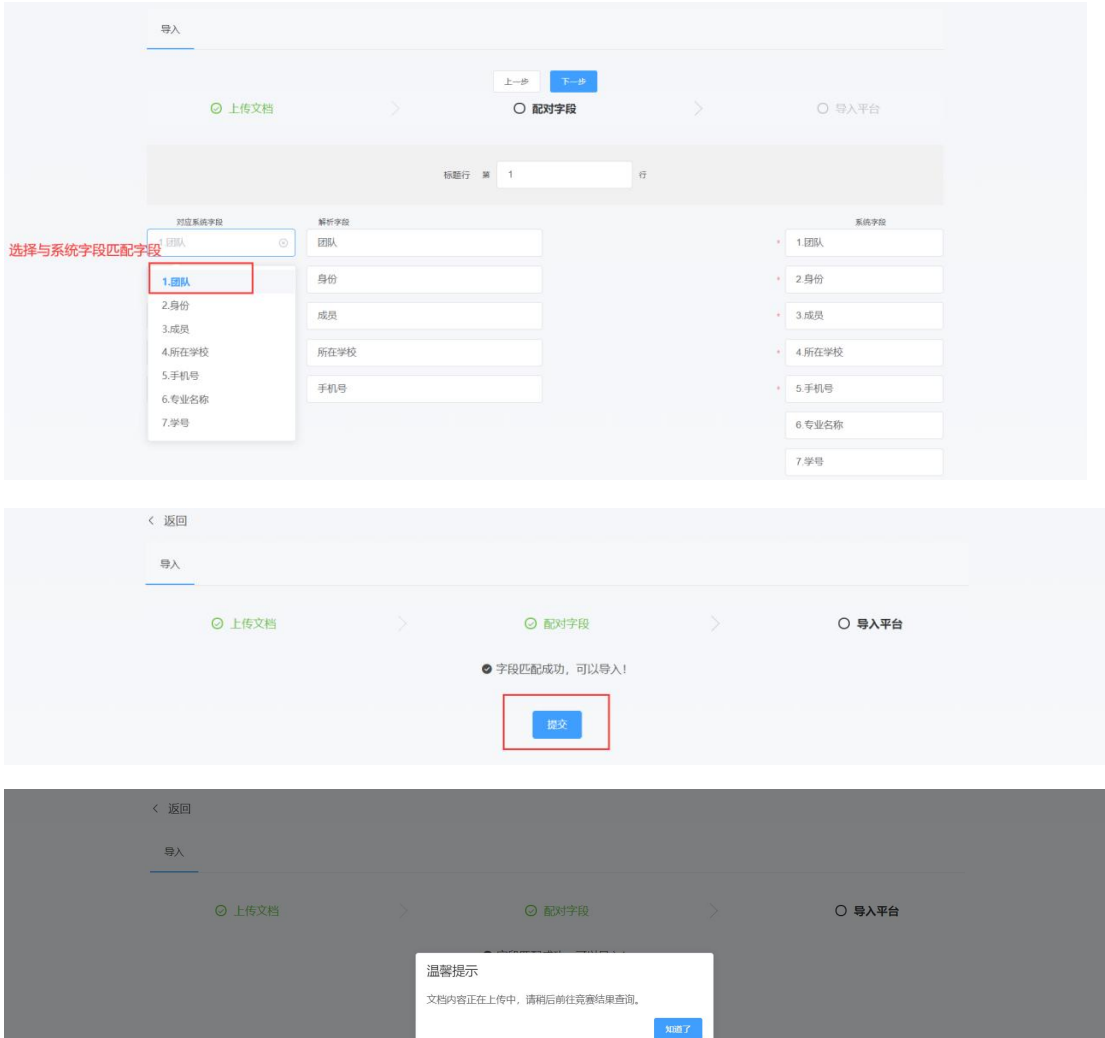

# **6. 若导入信息在报名管理列表找不到导入的报名信息,请点击查询导入查看导**

# **入失败原因**

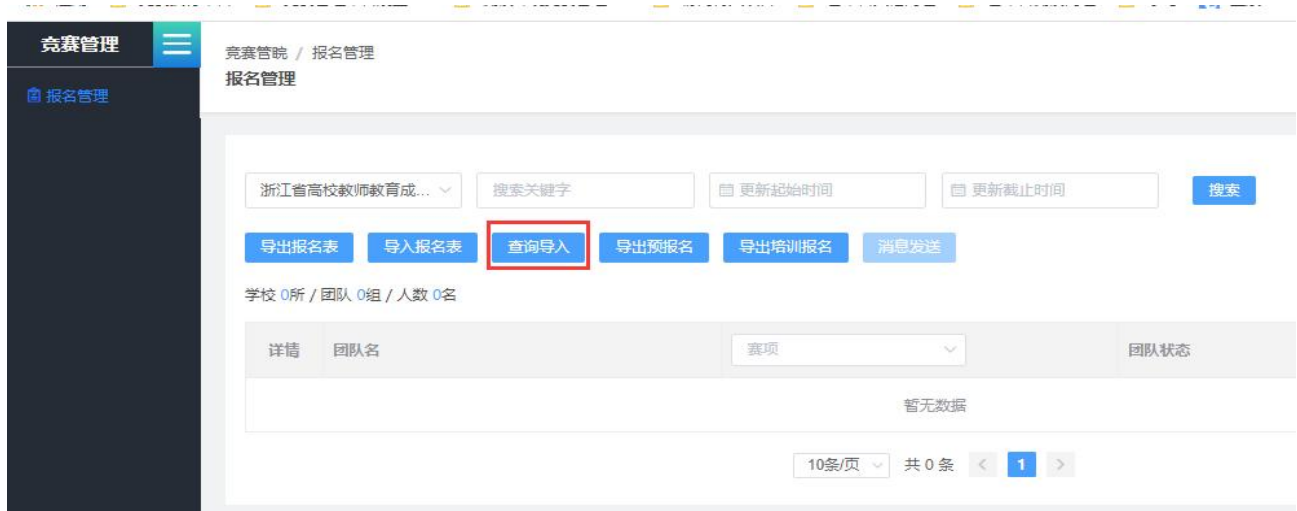

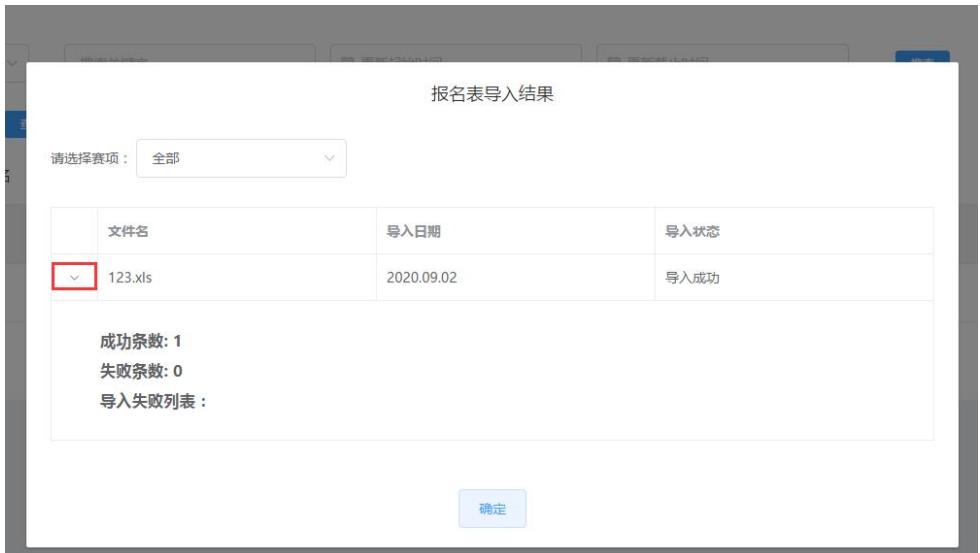

**7.在报名管理,显示导入的团队信息,即"报名未完成-队员信息未完善"表示**

**导入完成。若导入参赛人员错误,请删除队伍重新导入。**

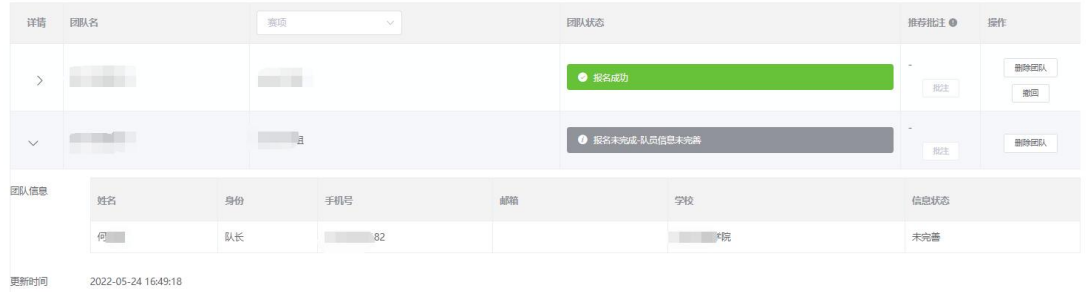

**8.提醒参赛选手请登录平台 http://jsjycg.moocollege.com/home**

**,个人中心完善个人信息。此时参赛选手不需要重新注册账号,直接点击登录: 账号是报名填写的手机号,初始密码是手机号后六位。登录后点击"我的竞赛" -"个人中心"-"个人信息"-"修改"下拉框,按照提示填写带星号的个人信 息,填写好保存后即可退出系统。**

。<br> 首页 组织机构 制度文件 赛事动态 赛事回顾 成果展示 媒体社评 指导培训 我要投稿 <mark> 谜底 ◎ </mark> A 登录

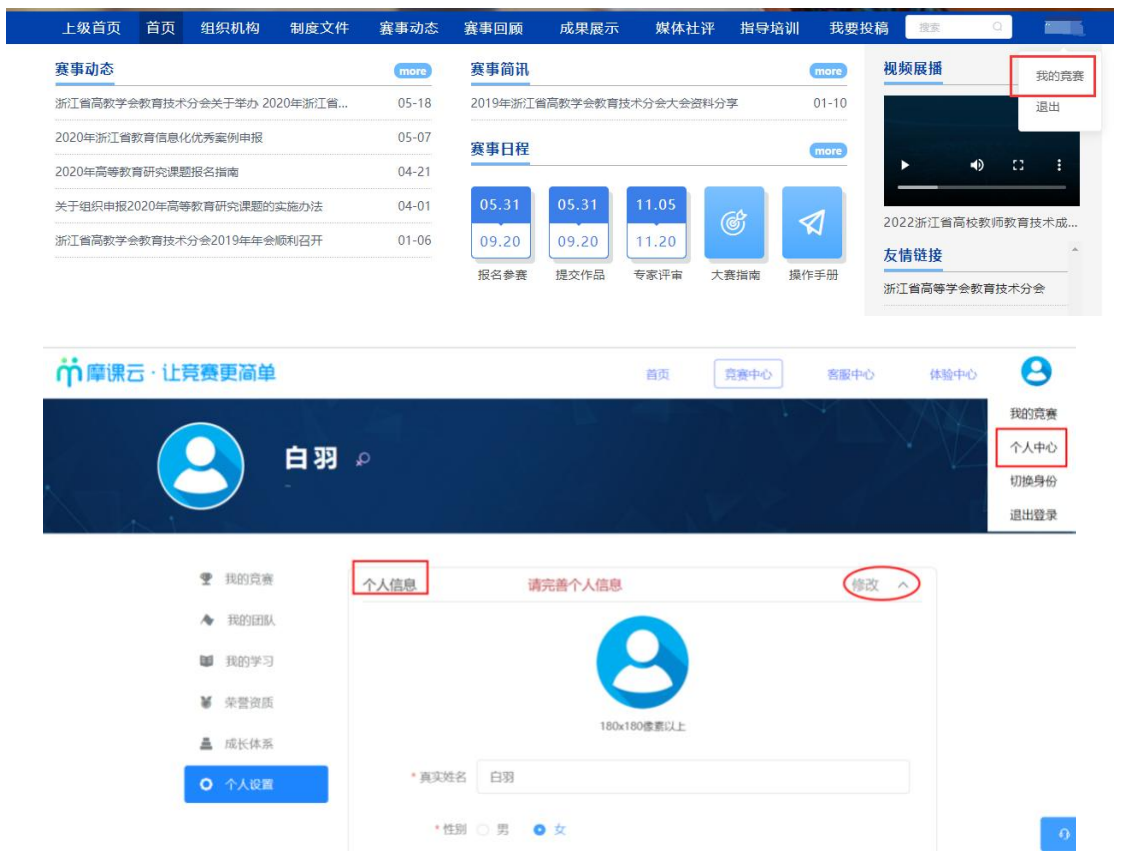

**当队伍所有参赛选手都填写完整个人信息, 团队状态显示"报名成功"即可提交** 

### **作品.。再次提醒:选手信息没有填写完整无法提交作品**

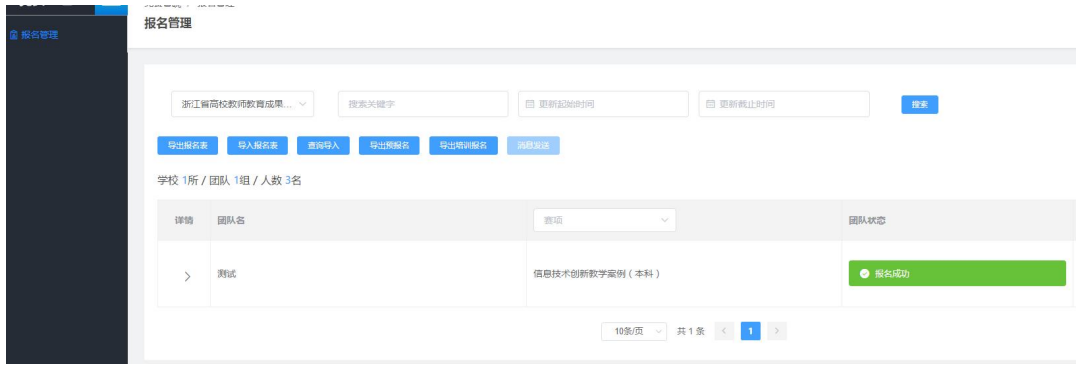

# **步骤四 提交作品**

#### **1.打开网址 https://cc.moocollege.com/#/details?id=18884,点击提交作**

**品**

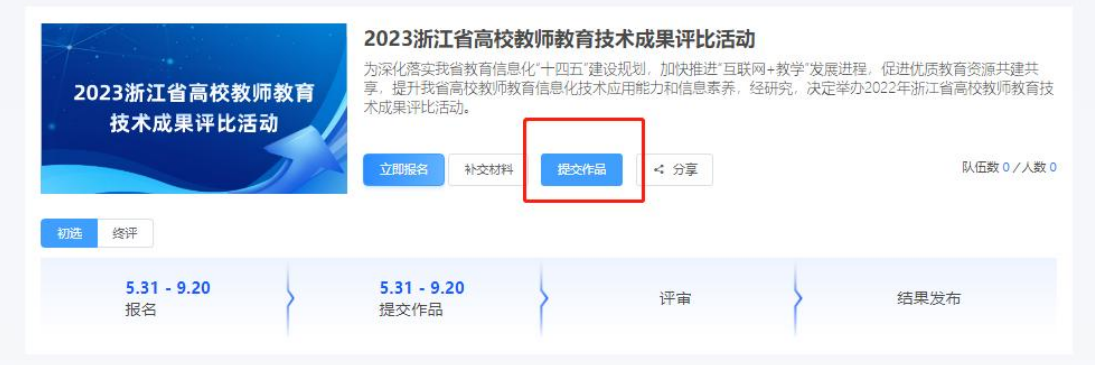

#### **2.选择赛项,依次选择团队名称提交作品**

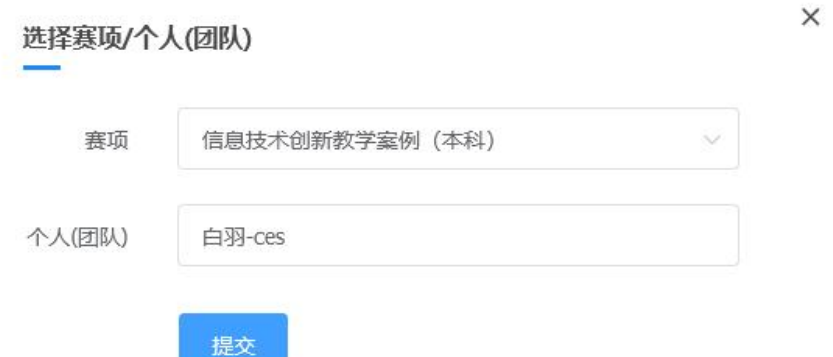

**3.上传作品内容,点击提交**

**注意 1:上传完之后一定要检查作品都能在线播放浏览,视频格式是 mp4 格式。 点击作品展示,点击上传的作品,查看视频是否能正常播放。若无法播放,请用 转码器转成编码为 H264 的视频重新上传。**

**注意 2:一个队伍上传成功后,还是点击提交作品,选择第二个团队提交**

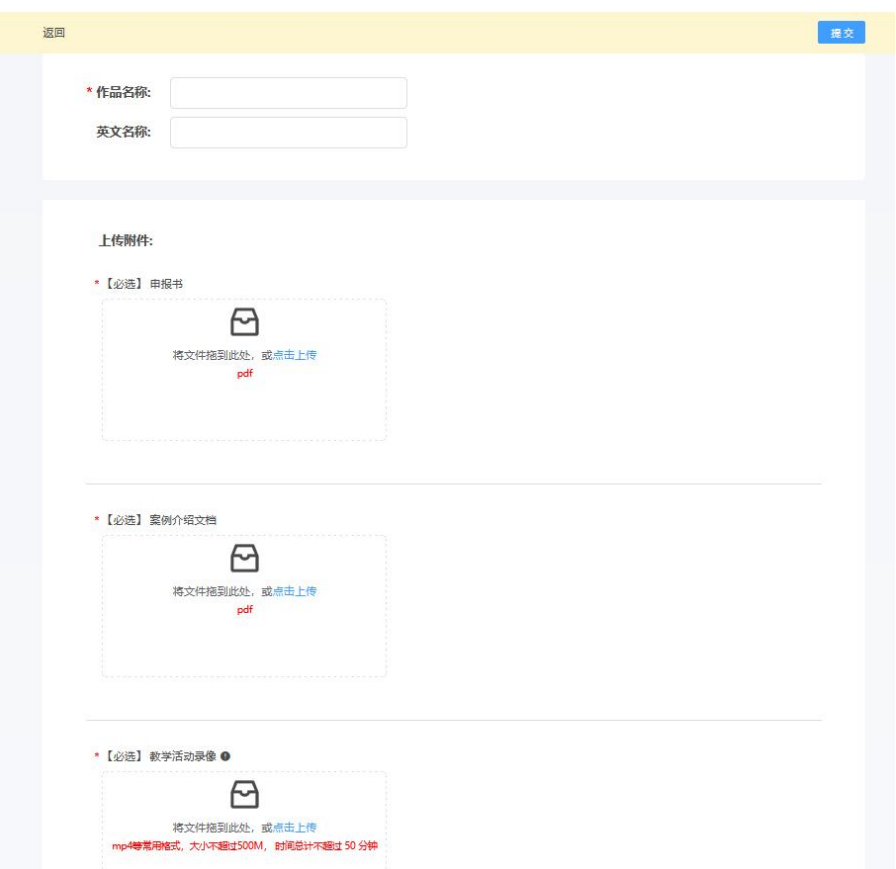

### **4. 点击作品展示,查看/编辑/删除作品**

### **注意:作品编辑和删除必须在提交作品时间内,才能操作。**

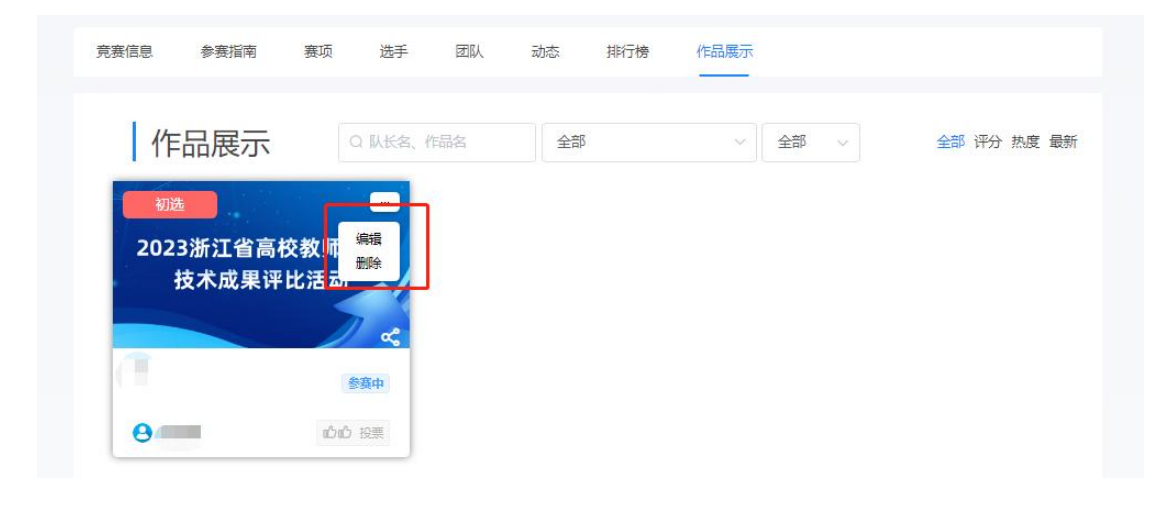